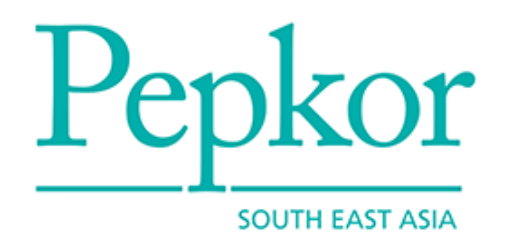

Pepkor Webcom

## User Guide Document

Version Date: 2012/05 Version Number: 1.3

# **TABLE OF CONTENTS**

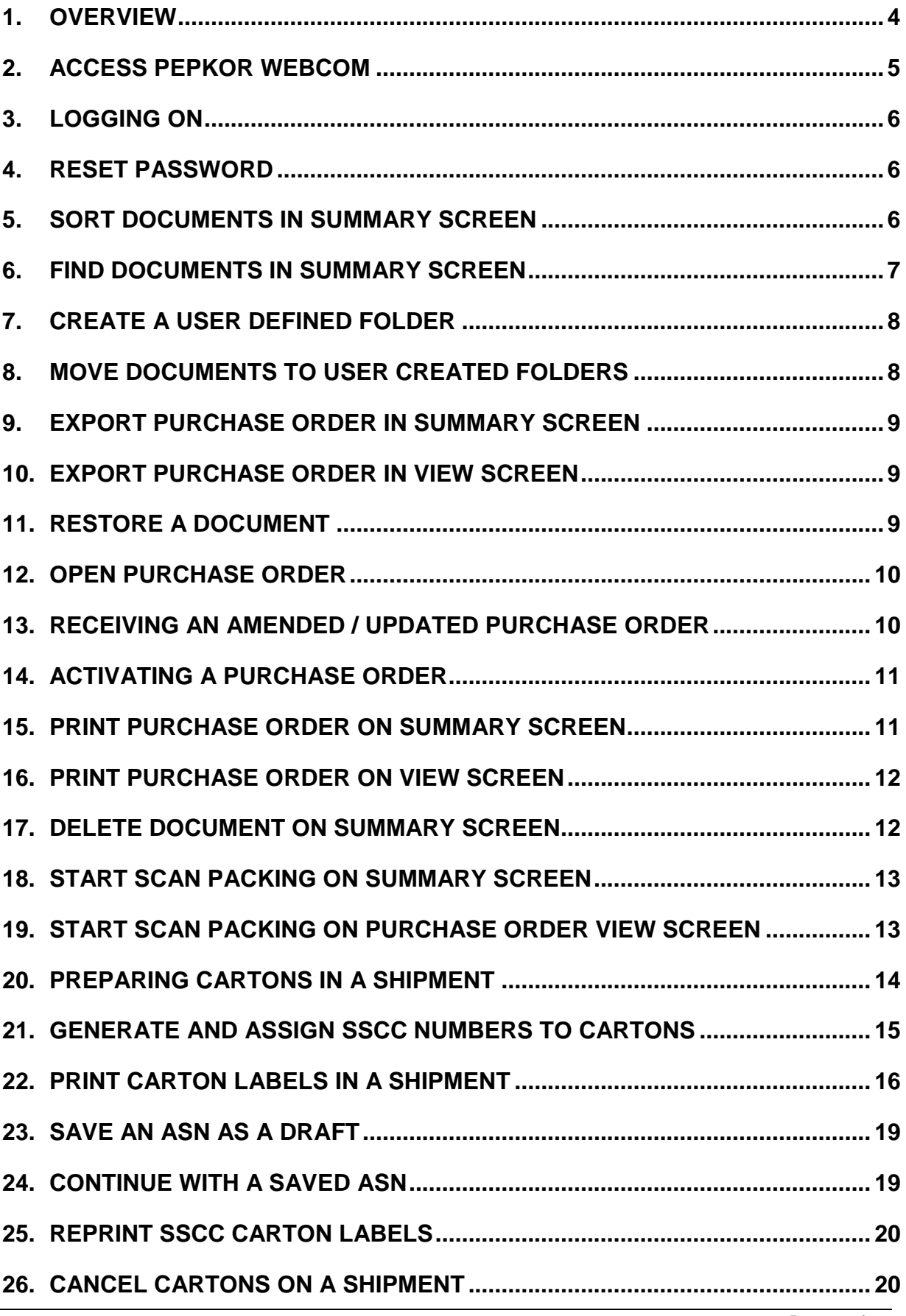

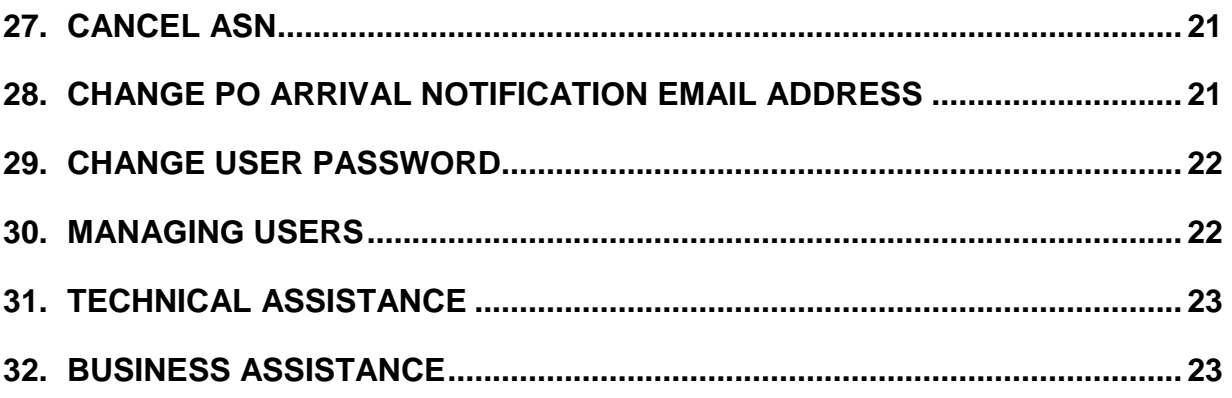

## **1. Overview**

This document is aimed at Pepkor vendors to provide instructions on how to process an order on Webcom.

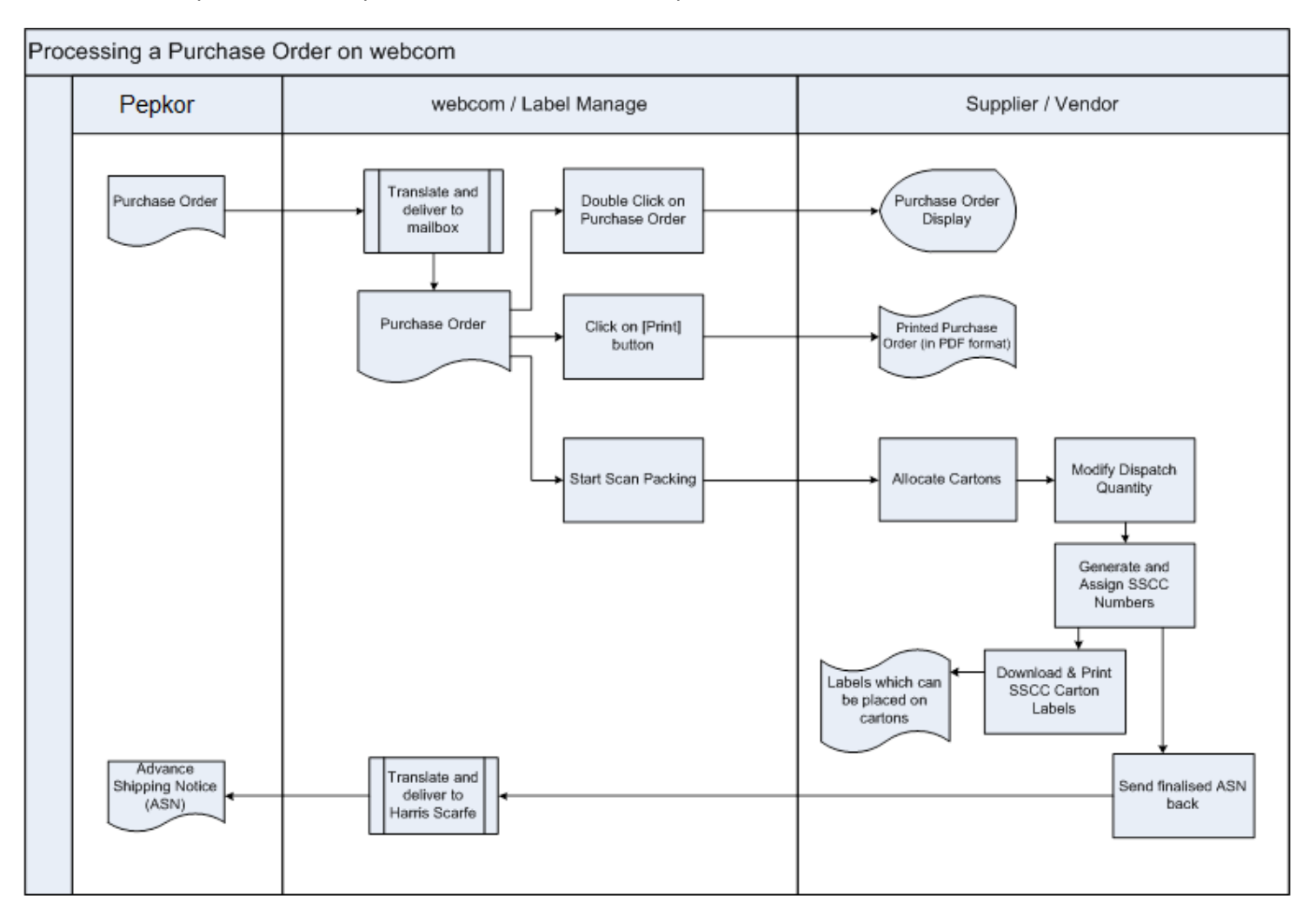

Above flow diagram displays the actions performed by supplier/vendor on Pepkor Webcom application from the point of sending a Purchase Order document, packing of goods through sending the finalised ASN document back to Pepkor.

#### **To successfully receive an order from Pepkor and to process it you need to:**

- 1. Ensure that your internet browser (Microsoft Internet Explorer) is configured as per what is mentioned on Browser Configuration Guide.
- 2. Log on to Webcom using user ID details provided to you.
- 3. Double click on the Purchase Order received into your Inbox to open and view the details.
- 4. Click on [START PACKING] button to get to ASN creation screen where you will be able to add cartons and print labels before finalising the ASN.
- 5. Click on [Add Carton] button under each location to add one or more cartons.
- 6. Click on [Remove Carton] button next to each carton to remove any unnecessary cartons.
- 7. Click on [Remove] button next to each product to remove it from a carton.
- 8. Click on [GENERATE SSCC] button to assign SSCC carton numbers to newly added cartons.
- 9. Repeat steps 5 through 8 till you get the shipment fully arranged / organised.
- 10. Click on [SEND] button on ASN screen to finalise and send the ASN back to Pepkor.
- 11. Click on Label Manager on left menu pane to launch label generation module.
- 12. Select the correct shipment file and click to access carton details.
- 13. Select cartons to generate labels for and click on [Generate Labels] button.
- 14. Enter 'Carrier' and 'Con No' and click on [Download PDF File] button to initiate downloading of SCM labels.

For more details on each of the steps mentioned above plus all other features available on Webcom, please refer to the rest of the document.

## **2. Access Pepkor Webcom**

Pepkor Webcom is a web based application. Therefore it requires to be accessed using an internet browser. It also requires a proper internet connection to connect to the website.

1. Type following URL values on the address bar of the browser to access Webcom on test and production versions.

Test version: [http://pepkorsea.webcom.test.leadtec.com.au/](http://harrisscarfe.webcom.test.leadtec.com.au/)

Production version: [http://pepkorsea.webcom.leadtec.com.au/](http://harrisscarfe.webcom.leadtec.com.au/)

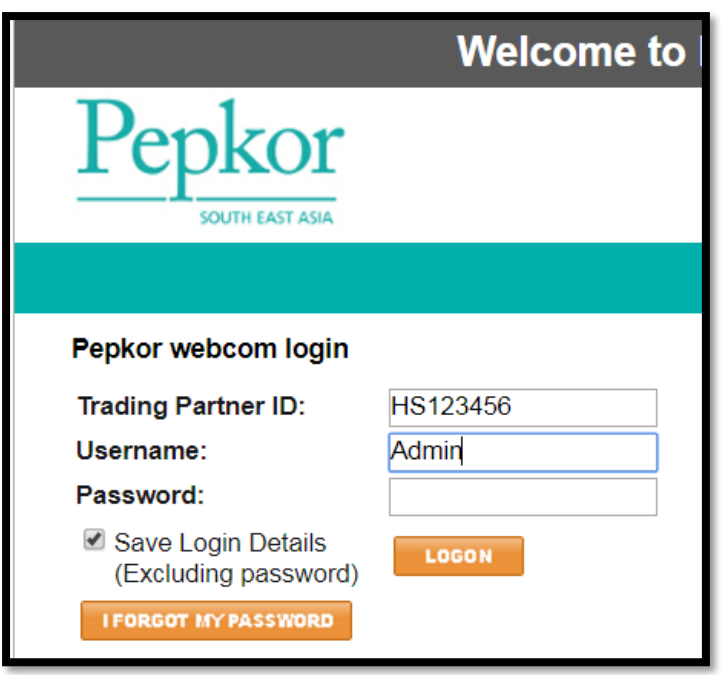

## **3. Logging On**

Webcom requires users to log on before they can use the application. Each trade partner will have Admin account supplied by Leadtec at the time of setting up. The Admin can then continue to create more user accounts as required.

- 1. Type the Trading Partner ID supplied either by your administrator or Leadtec.
- 2. Type the User ID supplied either by your administrator or Leadtec.
- 3. Type the password:
	- a. Password is 'Webcom' if you are trying to log in for the very first time.
	- b. Webcom will prompt you to change the password before proceeding.
	- c. Type in your new password and confirm.

## **4. Reset Password**

If user forgets the password associated with User ID, Webcom will allow the password to be reset.

- 1. Click on [I FORGOT MY PASSWORD] button if you have forgotten your password.
- 2. Webcom will email a temporary password to the email address linked with the account.
	- a. Type in the new password
	- b. Webcom will prompt y to change the password before proceeding.
	- c. Type in your new password and confirm.

## **5. Sort Documents in Summary Screen**

- 1. Click on the column header to sort the entire list on that column value.
- 2. First click will sort the list on ascending order and the second click will on descending order.

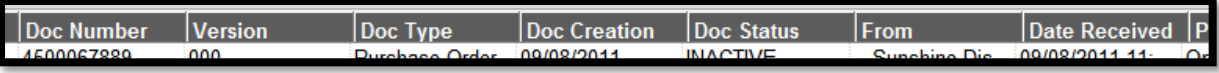

## **6. Find Documents in Summary Screen**

You can look for a specific or set of specific documents on Webcom.

- 1. There are two ways, Simple search and Advanced search:
	- a. Simple Search
		- i. Select the column you want to use to perform the search on from the drop down list box on the top command bar.
		- ii. Type in the value to search the document on
		- iii. Click on [FIND] button.

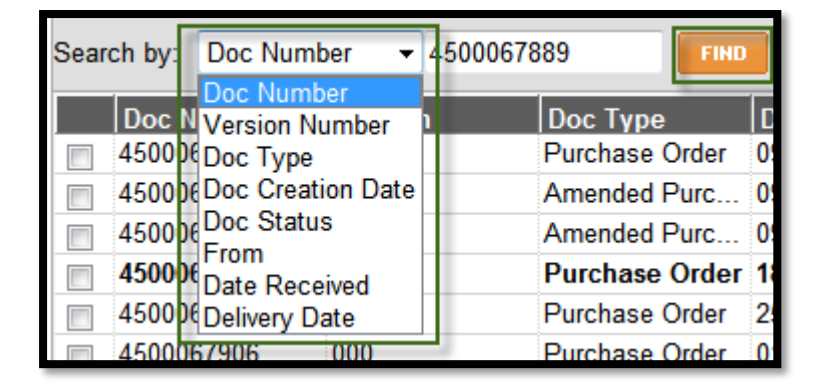

- i. Click on [CLEAR] button to perform another search.
- b. Advanced Search
	- i. Click on Advance Search link on the top command bar
	- ii. Enter values to search documents on (including folders) and click on [FIND] button.

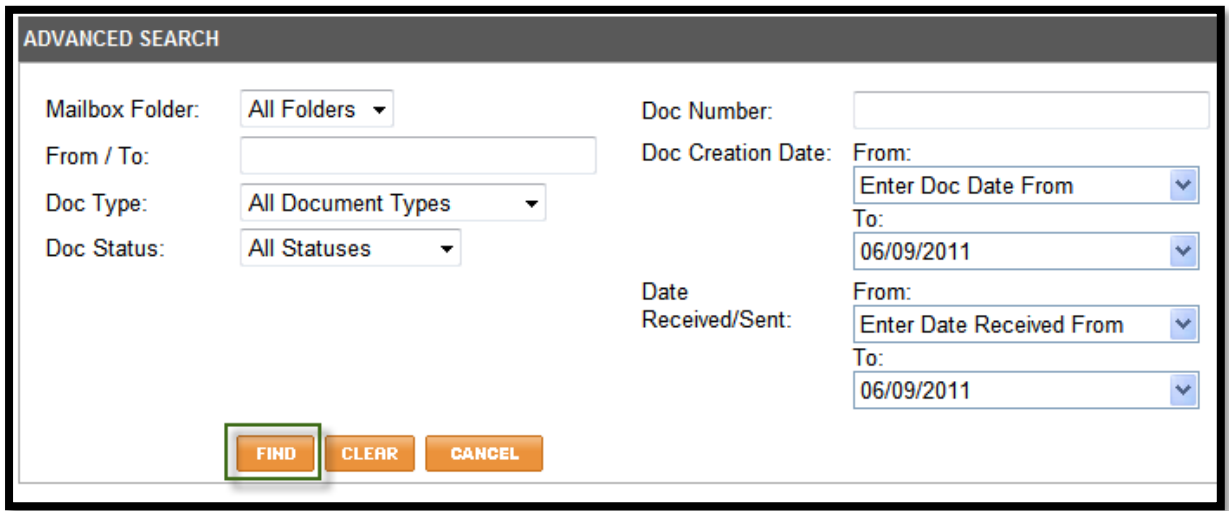

## **7. Create a User Defined Folder**

Users can create any number of folders to organise documents. These documents are created on the server (not on user's computer).

1. Click on 'Manage Folders' on the left Menu pane. A list of existing user created folders will be displayed.

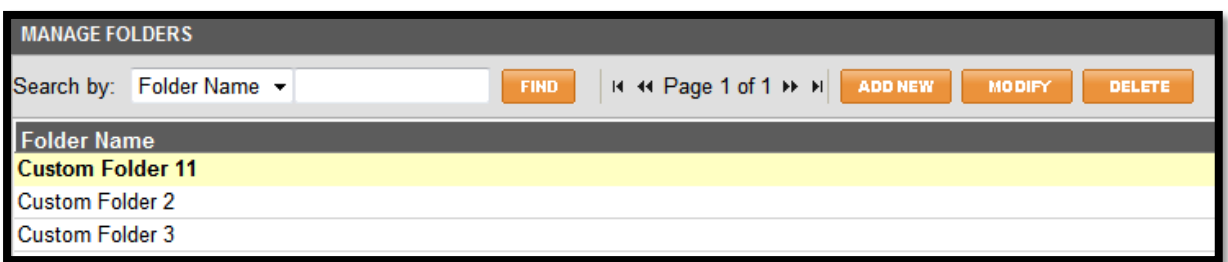

2. Click on [ADD NEW] button to create a new folder. Type in the folder name and click on [SAVE] to create. Click on [CANCEL] to abort the operation.

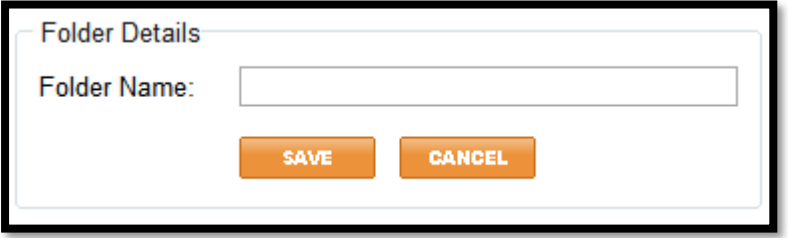

- 3. Select an existing folder and click on [MODIFY] button to change the name of the folder. Click on [SAVE] button to confirm changes, [CANCEL] to abort changes.
- 4. Select an existing folder and click on [DELETE] to remove a folder.
- *Tip! A folder which has got documents stored cannot be deleted unless all documents are either deleted or moved back to the original system folder.*

## **8. Move Documents to User Created Folders**

Webcom allows users to better organise documents by moving them into folders created by users themselves.

- 1. Select the document to be moved by clicking on the tick box next to the document on summary screen.
- 2. Select the folder from the drop down list on the top command bar.
- 3. Webcom will move the document to the folder selected.

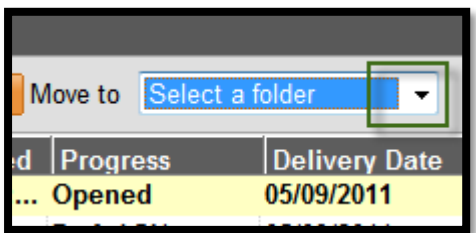

- *Note The folder has to be created before moving a document.*
- *Tip! You can move more than one document at the same time, select documents by clicking on tick box next to each one.*

#### **9. Export Purchase Order in Summary Screen**

Users can export documents on Webcom to save a local copy in different formats.

1. Right click on the document you need to export.

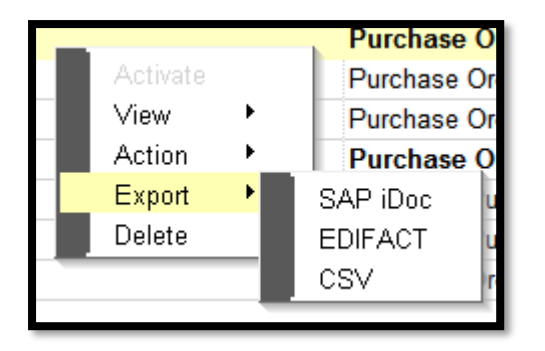

- 2. Select Export  $\rightarrow$  SAP iDoc to export the original Purchase Order sent by Pepkor.
- 3. Select Export  $\rightarrow$  EDIFACT to export the EDIFACT version of the order.
- 4. Select Export  $\rightarrow$  CSV to export a text version which can be opened using Microsoft Excel.

#### **10. Export Purchase Order in View Screen**

1. Click on the [EXPORT] button on the top of the screen.

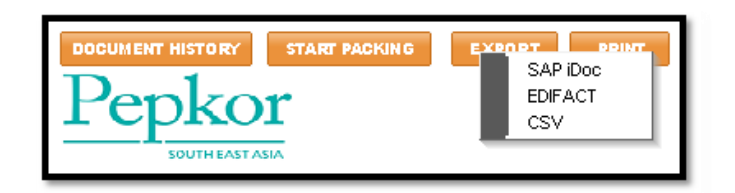

- 2. Select SAP iDoc to export the original Purchase Order sent by Pepkor.
- 3. Select EDIFACT to export the EDIFACT version of the order.
- 4. Select CSV to export a text version which can be opened using Microsoft Excel.

#### **11. Restore a Document**

Documents which have been moved into user defined folders can be moved back. However this will be back to the original system created folder it was stored originally.

- 1. Click on the document to be moved back inside user created folder.
- 2. Click on [RESTORE] button to move the document back to its original system folder.

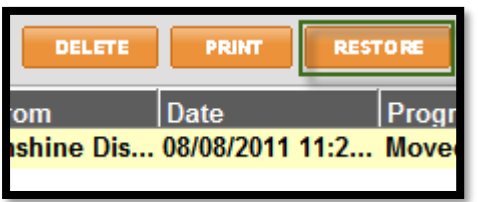

*Tip! You can restore more than one document in one attempt by selecting all required documents before clicking on [RESTORE] button.*

#### **12. Open Purchase Order**

- 1. Select the Purchase Order and:
	- a. Double click on it.
	- b. Right click and select View  $\rightarrow$  Purchase Order.

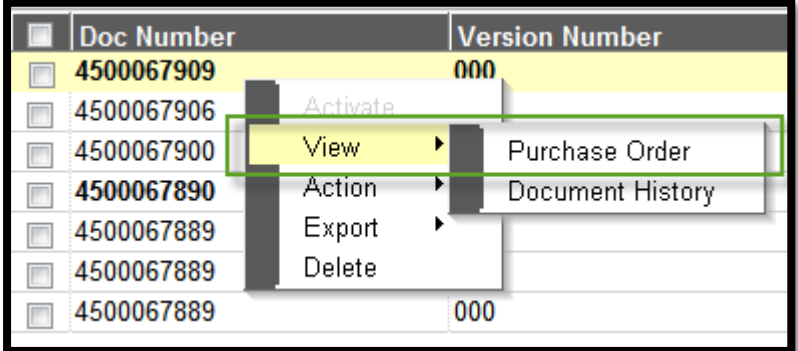

## **13. Receiving an Amended / Updated Purchase Order**

When Webcom receives an updated/amended version with a Purchase Order number already received, it inactivates all previously received versions making the last received version the only active one.

This makes any SSCC labels generated for those inactive orders invalid if you decide to proceed with the newer Purchase Order version.

## *Note Carton configuration information for a particular version of Purchase Order cannot be re-used in a different version of the same Purchase Order. Any SSCC label numbers already allocated are not transferable.*

However, should you decide to proceed with an older version of the Purchase Order you need to manually activate the order before proceeding with packing and finalising the ASN.

This way you will be able to continue using SSCC labels you might have already printed and finalise the ASN based on SSCC numbers allocated to cartons packed.

## **14. Activating a Purchase Order**

- 1. Select the inactive Purchase Order version you need to activate on the summary screen.
- 2. Right click and select 'Activate' on the menu.

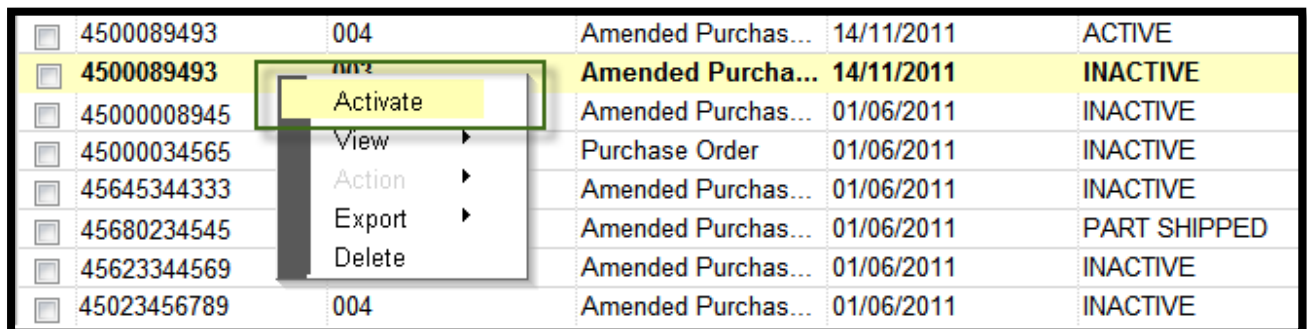

3. Webcom will display a message box requesting you to confirm action.

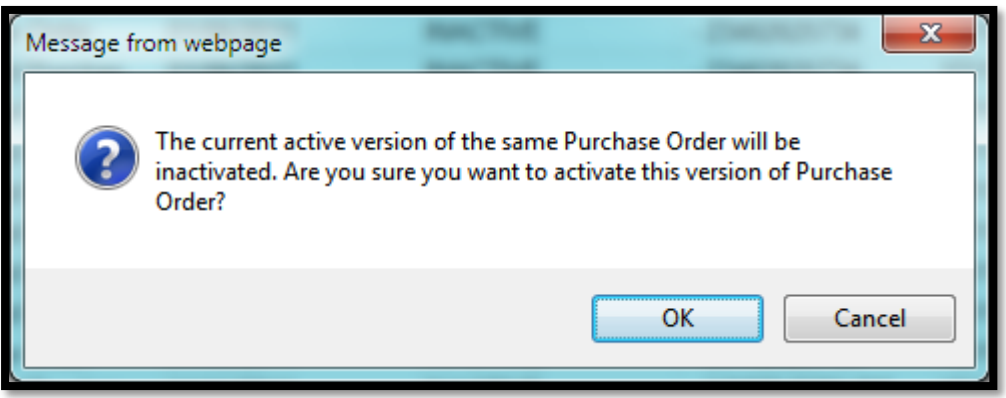

4. Click [OK] if you need to proceed with current operation or [Cancel] if you need to abort and keep the current active version of the Purchase Order.

## **15. Print Purchase Order on Summary Screen**

Users can print a copy of the Purchase Order received into their Inbox. The printed format used is PDF.

1. Select the Purchase Order on the summary screen by clicking on the check box next to the entry.

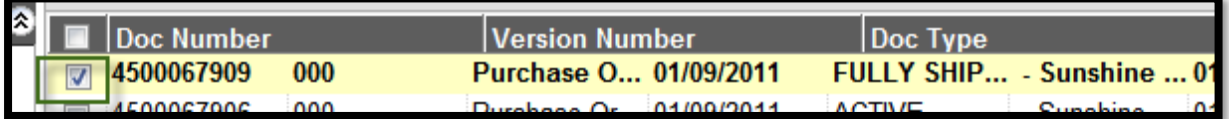

2. Click on the [PRINT] button in the top command bar.

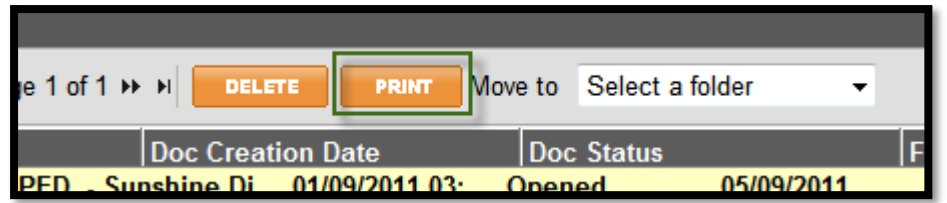

- 3. A new window will be opened with a PDF version of the Purchase Order in it.
	- a. You can choose to either print it via any local printer configured on the computer or save a local copy which can be emailed or printed at some other time.
- *Note Make sure that pop-up screens are allowed for the URL typed at the top to allow browser open the window with PDF document.*
- *Tip! You can print more than one Purchase Order in one attempt by selecting all required documents before clicking on [PRINT] button.*

## **16. Print Purchase Order on View Screen**

1. Click on the [PRINT] button the top of the screen.

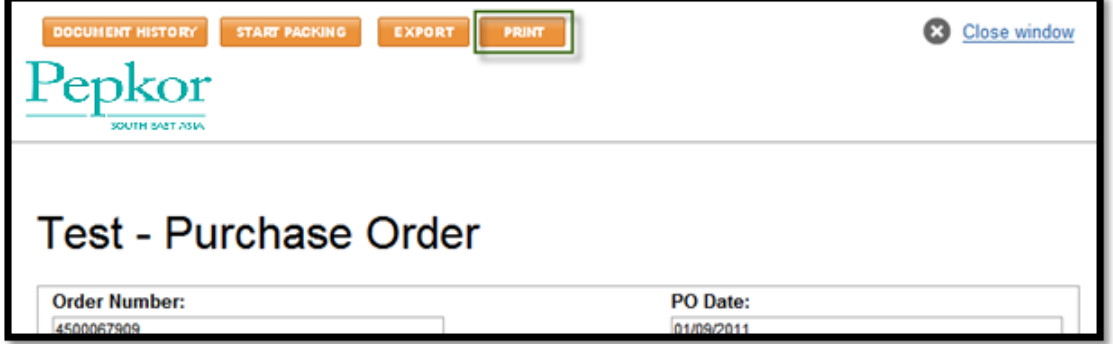

## **17. Delete Document on Summary Screen**

Documents can be deleted on Webcom. When a document is deleted, it is automatically moved into the 'Deleted' folder. Any document which is deleted from the 'Deleted' folder are removed from the system permanently.

1. Select the Document on the summary screen by clicking on the check box next to the entry.

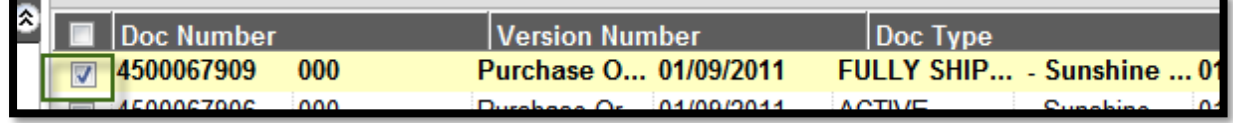

2. Click on the [DELETE] button in the top command bar.

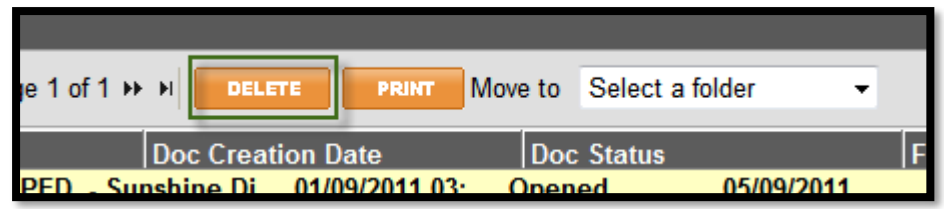

3. Right click on the document to delete and select 'Delete' on the menu.

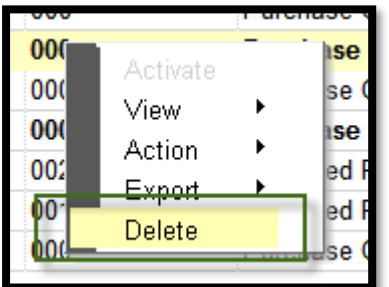

- 4. All deleted documents are moved into the 'Deleted' folder on left hand Menu pane.
- *Tip! You can delete more than one document in one attempt by selecting all required documents before clicking on [DELETE] button.*

#### **18. Start Scan Packing on Summary Screen**

- 1. Select the order to start packing and right click on it.
- 2. Select Action  $\rightarrow$  Start Packing.

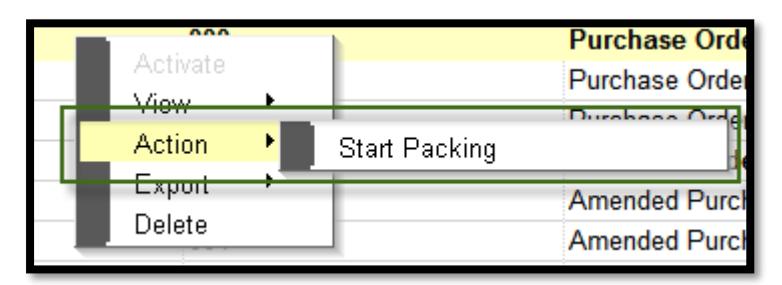

3. Webcom will display ASN creation screen where user can enter the carton configuration.

## **19. Start Scan Packing on Purchase Order View Screen**

1. Click on [START PACKING] button on the top pf the screen.

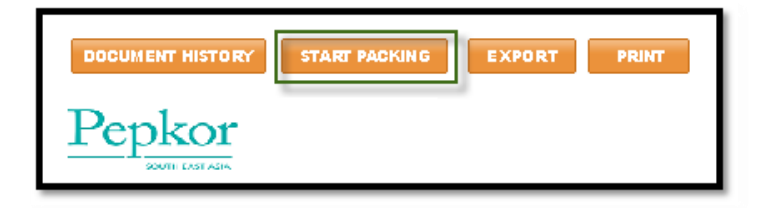

2. Webcom will display ASN creation screen where user can enter the carton configuration.

*Note Purchase Order has to be 'Allocated' before Webcom allows user to start packing.*

## **20. Preparing Cartons in a Shipment**

User needs to instruct the application the carton configuration of the shipment before it can generate SSCC Carton Numbers and print labels. Therefore scan packing process starts with a blank screen where users will be able to add cartons under each location and add products which will into each carton.

1. On the ASN creation screen, click on [Add Carton] button under the location where you want to add the carton.

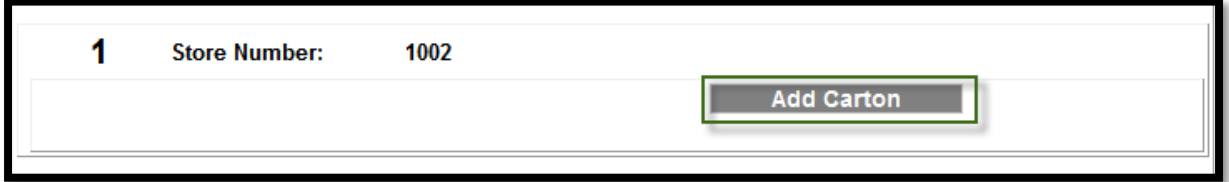

2. By default Webcom will create the carton with all items allocated under that location. It will also populate the 'Dispatch Quantity' based on 'Ordered Quantity' and the already 'Shipped Quantity'.

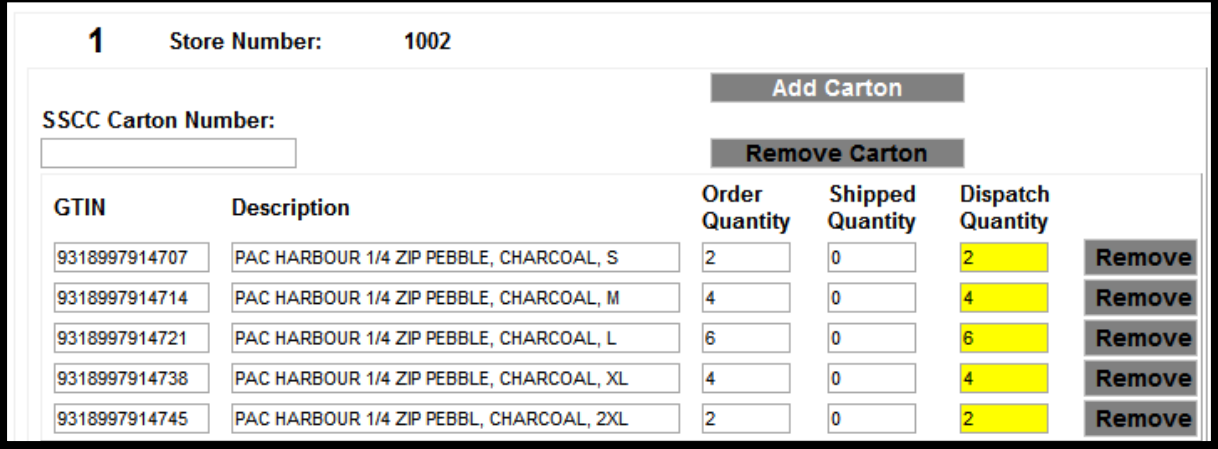

- 3. You can adjust the 'Dispatch Quantity' as per wish. However the total of 'Shipped Quantity' and 'Dispatch Quantity' cannot be more than the 'Order Quantity'.
- 4. Click on [Remove] button next to each product line to remove the item from the current carton.
- 5. Click on the [Remove Carton] button to remove the entire carton from shipment to be sent that location.
- 6. Click on [Add Carton] button again to add more cartons if shipment requires more. Webcom will list product items which are not listed under any other carton for that location automatically.

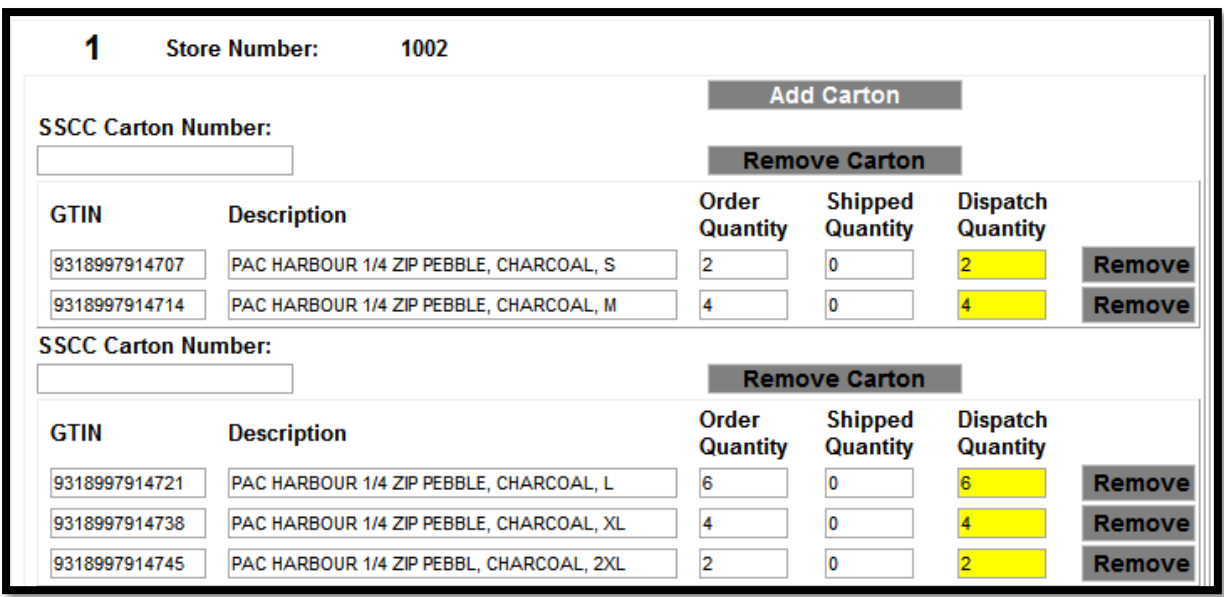

*Note SSCC carton Number will be blank at the time of adding new cartons. The actual number will be generated during the SSCC label printing step which will be sent back to this screen when user clicks on [Assign SSCC to ASN] button.*

## <span id="page-14-0"></span>**21. Generate and Assign SSCC Numbers to Cartons**

When you are satisfied with the carton configuration you need to assign a SSCC number to each newly added carton. Pepkor will validate the actual shipment against these carton numbers when it is received at Distribution Centre or Store.

1. Click on [Generate SSCC] button on the top of the screen.

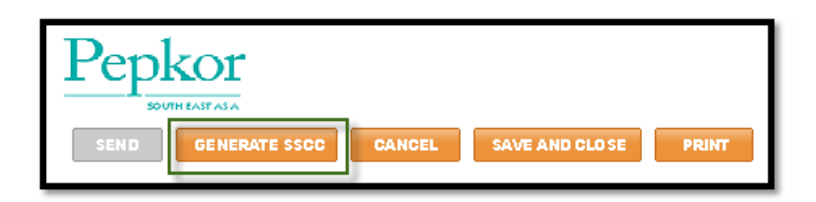

- 2. Webcom will generate a new SSCC number based on the SSCC Prefix provided under 'Trade Partner Configuration'.
- *Note [GENERATE SSCC] button will be temporarily disabled during actual number generation to prevent you from accidentally clicking on it repeatedly which will generate multiple numbers for the same carton.*

## **22. Print Carton Labels in a Shipment**

Webforms records details of cartons added under a shipment together with SSCC number generated and allocated in the 'Create Shipment' step. These information is grouped under a label file which can be accessed via the Label Manager.

1. Click on 'Label Manager' option on the left menu pane to launch label manager application.

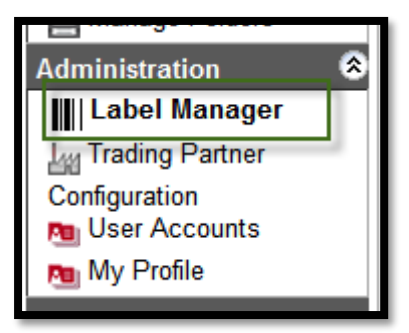

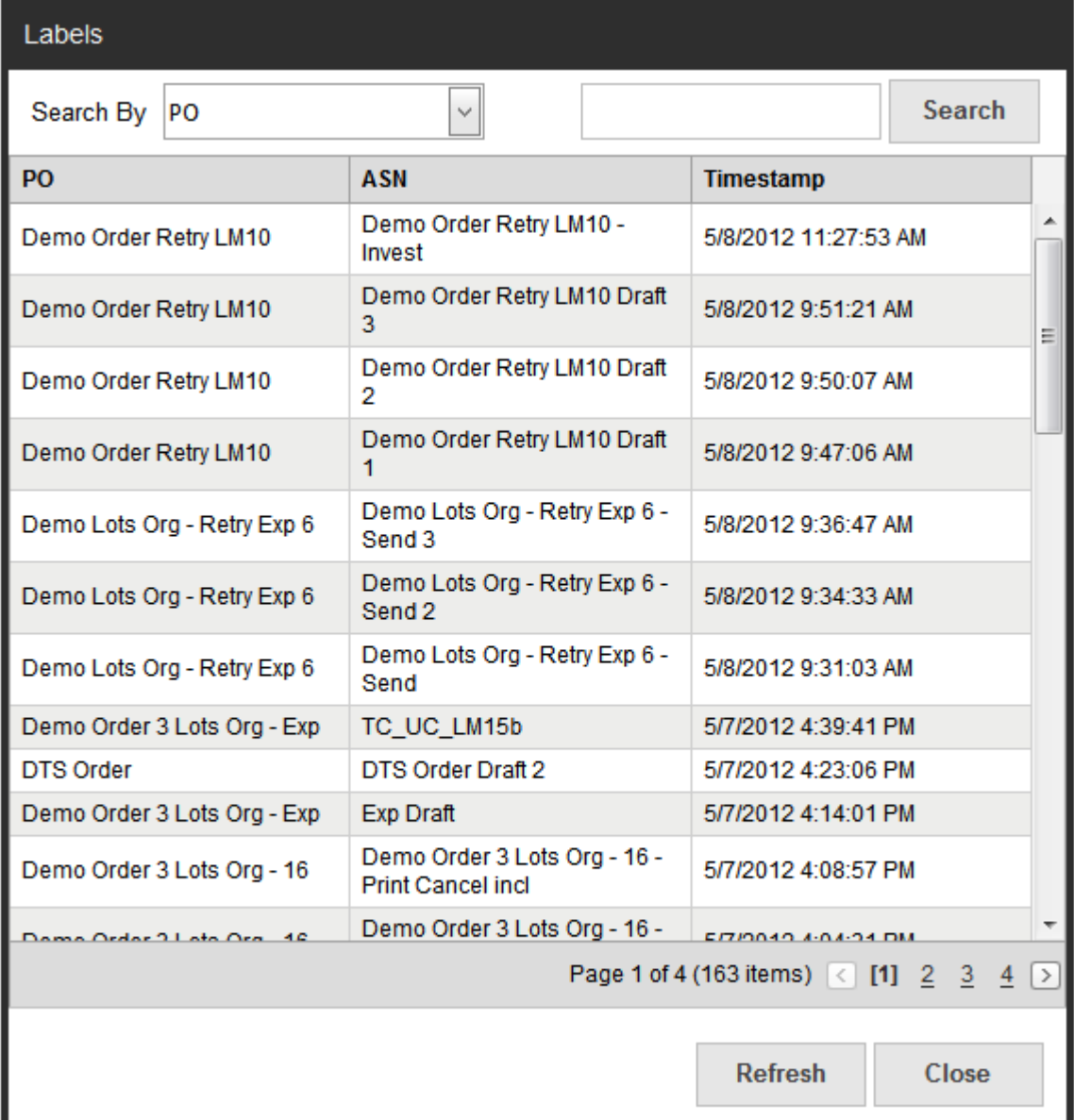

Each item displayed on this screen corresponds to one shipment either waiting to be sent (in 'Draft' folder) or sent (in 'Sent' folder).

- 2. Enter the value to be used as the filter value and click on [Search] button to filter the list. Pressing [Refresh] button resets filtration.
- 3. Click on  $\leq$  or  $\geq$  button to navigate forward and backward across the label files list. Clicking on page number will jump to that page directly.
- 4. Select the label file to generate labels for and click on it to access carton details.

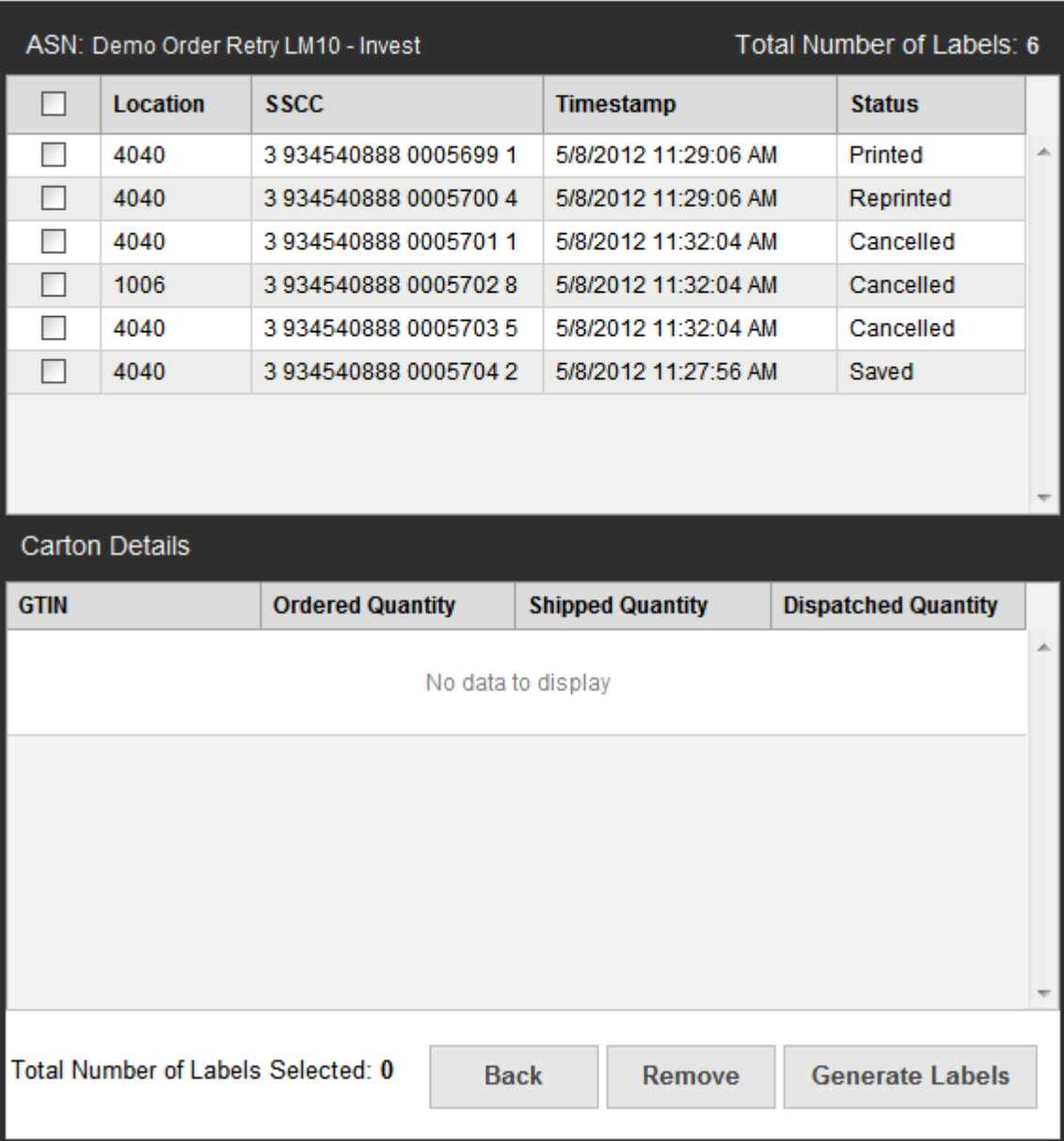

*Note Status associated with each carton reflects the last operation performed on each entry. Only cartons with 'Saved', 'Printed', and 'Reprinted' status can be subject to label generation. Cartons with 'Cancelled' status can be removed by clinking on [Remove] button.*

Click on column headers to sort the list on each column. First click will sort the list on ascending and the second click on descending order.

5. Select one or many carton to generate SCM labels and click on [Generate Labels] button. Alternatively you can click on the tick box at heading level to select all cartons. You will be asked to entre extra shipping details before labels are generated.

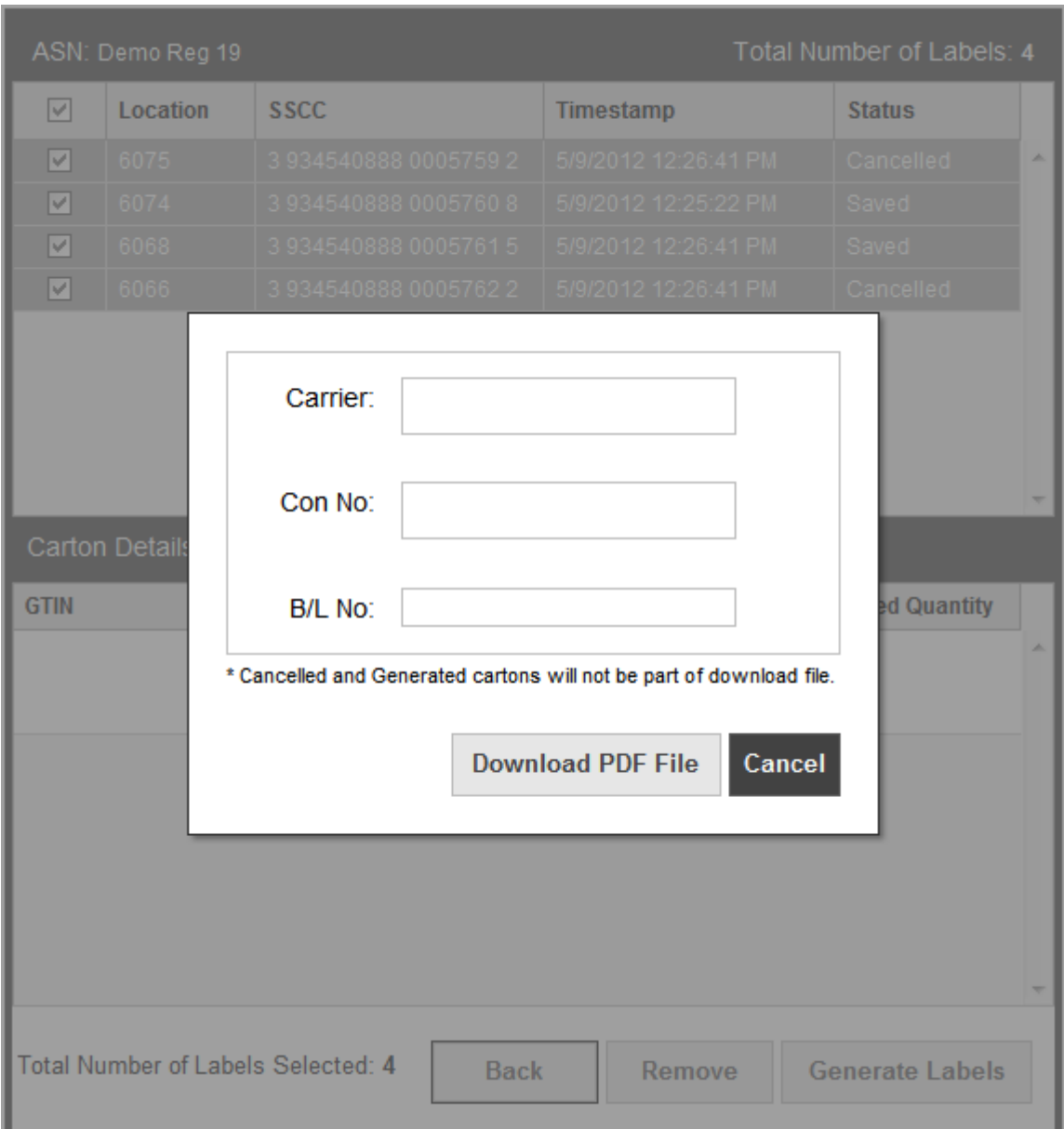

6. Enter (mandatory) 'Carrier' and 'Con No' details and click on [Download PDF File] to initiate the PDF file download with labels.

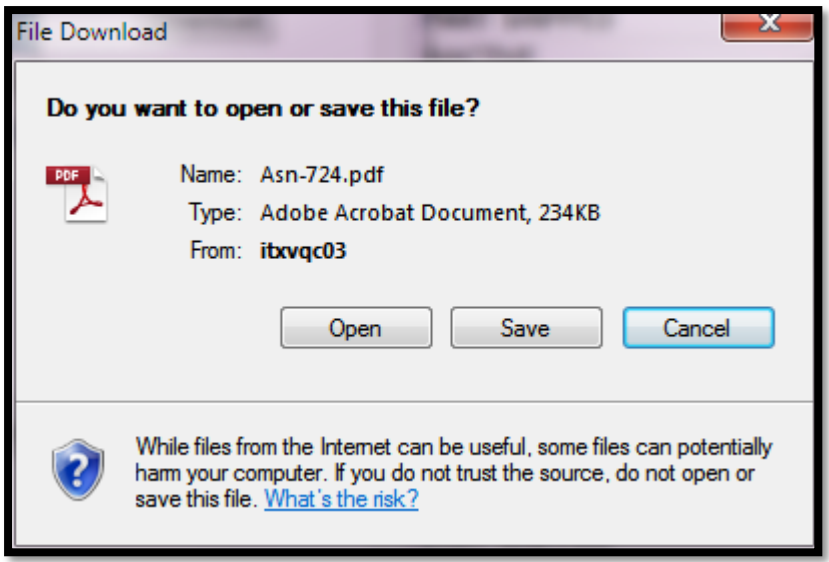

- 7. Click on [Save] button to select the folder location to save the file in your local computer. Alternatively you can click on [Open] button which will download the file to a temporary location and open it using any PDF reader software installed on your computer.
- *Note You can use any Windows compatible printer to print labels and past them on cartons.*

#### **23. Save an ASN as a Draft**

Webcom allows users to save their work on a shipment (on the ASN screen) at any time.

1. On the ASN screen click on [SAVE AND CLOSE] button on the top to save any work done on the current shipment as a draft.

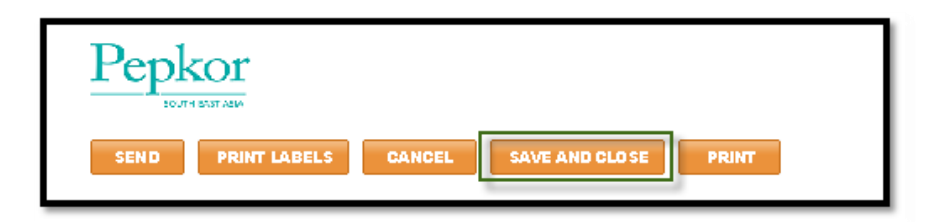

2. A new document will be created in the 'Draft' folder.

#### **24. Continue with a Saved ASN**

There are two ways to continue with a saved document.

- 1. On the 'Draft' folder, select the document you want to continue working and double click on it.
- 2. Select the document and right click to display the menu. Select Continue  $\rightarrow$  Packing.

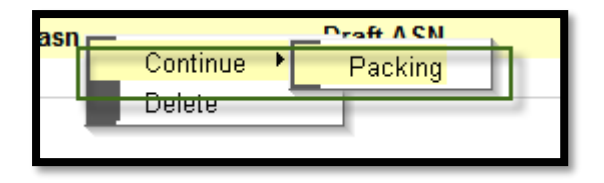

## **25. Reprint SSCC Carton Labels**

You can select reprint previously printed SSCC Carton Labels if required. Follow the steps defined in [21](#page-14-0) – Generate and Assign SSCC Numbers to Cartons to access label files, select cartons and download PDF file.

*Note Label Manager will pre-populate extra shipping details with values keyed in during the print stage. However user can modify them as per their wish.*

## **26. Cancel Cartons on a Shipment**

Webcom allows user to cancel a carton before sending the ASN out to Pepkor. This could be before or after printing SSCC Carton labels. If a carton was cancelled after printing SSCC labels, Webcom will release the allocated product quantity back to unshipped quantity.

- 1. Open the ASN in 'Draft' folder, if you want to work on a shipment which is saved.
- 2. While on the ASN screen select the carton you wish to cancel and click on [Remove Carton] button.

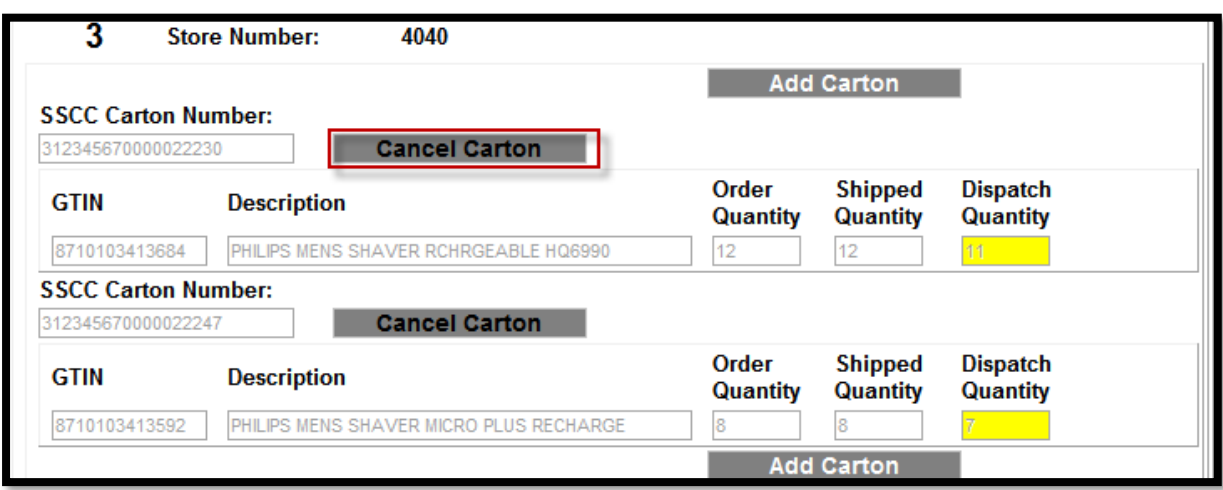

#### *Note If a carton with a label is cancelled Webcom will remove the corresponding SSCC Carton label from the label file as well.*

## **27. Cancel ASN**

If user detects that the entire shipment has been incorrectly packed and the ASN is already sent to Pepkor, it will be required to cancel the entire ASN to start over.

- 1. Click on the 'Sent' folder on the left Menu pane.
- 2. Select the ASN to be cancelled and right click.
- 3. Click on the Cancel ASN option on the pop-up menu.

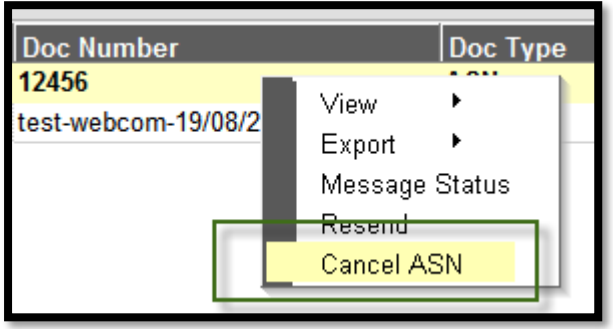

## **28. Change PO Arrival Notification Email Address**

Every Purchase Order delivered to a trading partner's mailbox an email is sent to supplier's nominated email address(es).

- 1. Click on 'Trading Partner Configuration' on the left Menu pane.
- 2. Type in the correct email address under 'PO Notification Email'.

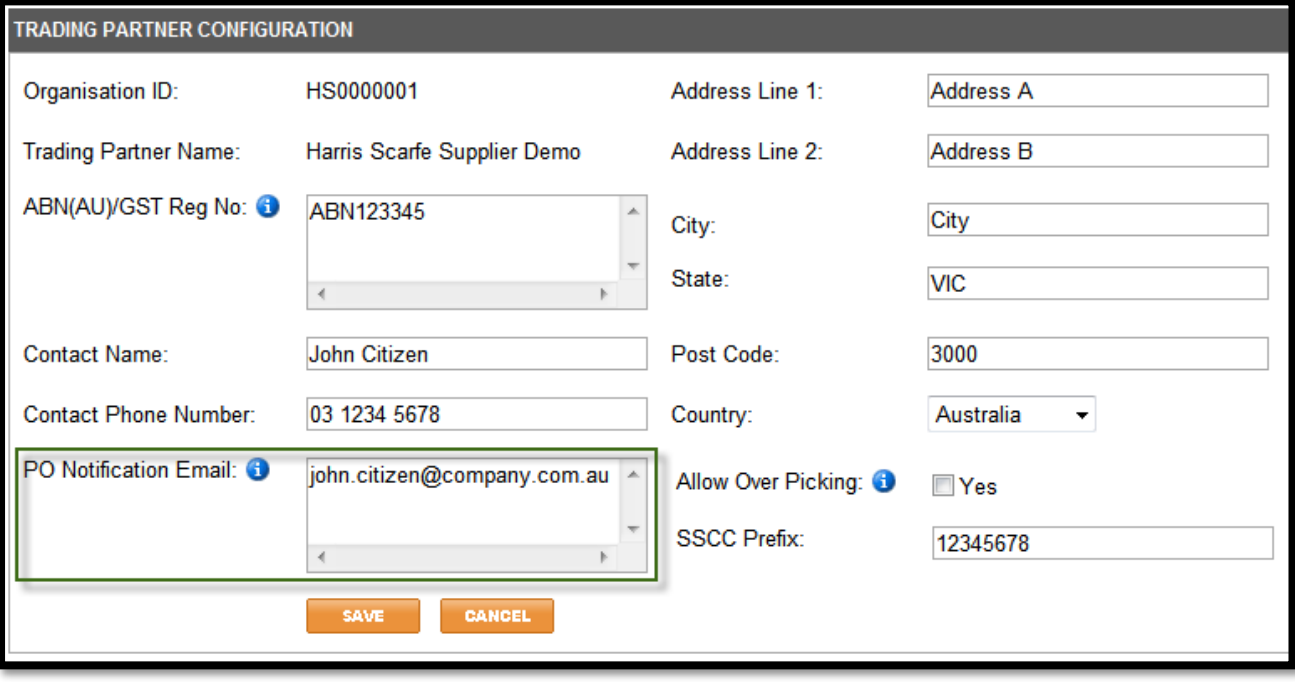

3. Click on [SAVE] to confirm changes made, or [CANCEL] to discard.

## **29. Change User Password**

The password associated with User ID used to log onto Webcom can be changed by the user itself.

- 4. Click on 'My Profile' on the left Menu pane.
- 5. Click on the [CHANGE PASSWORD] button.
- 6. Type in the current password, new password and retype the new password to confirm.
- 7. Click on [SAVE] to make changes or [CANCEL] to discard.

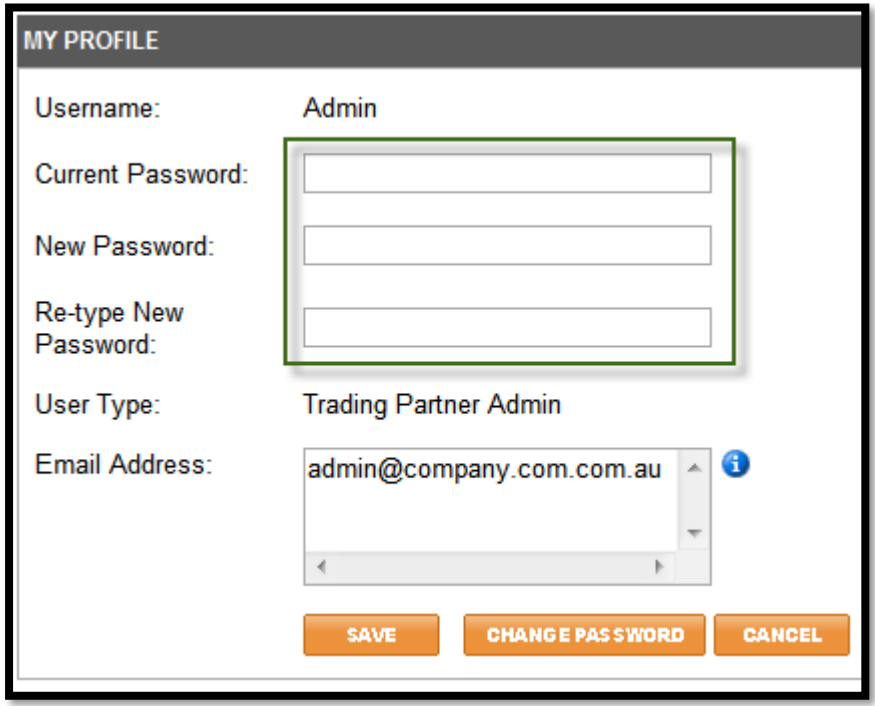

#### **30. Managing Users**

- 1. Click on 'User Accounts' on the left Menu pane. A list of current users defined under current Trading Partner will be displayed.
- 2. Click on [ADD NEW] to add new user. Type in the User Name and Email address values. Click [Save] to confirm changes or [CANCEL] to abort.
- *Note An email alert is sent to the user confirming the creation of user account. The default password is 'Webcom'.*
- *Tip! Webcom uses the Email address provided here to send out temporary password if user clicks on [I FORGOT MY PASSWORD] button on the sign on screen.*

## **31. Technical Assistance**

Contact SPS Commerce on following details, if you face technical issues on Pepkor Webcom.

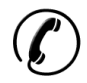

**1300 532 383** 7am to 7pm, Monday – Friday AEST; excluding national public holidays

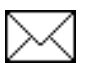

[AustraliaSupport@spscommerce.com](mailto:AustraliaSupport@spscommerce.com)

## **32. Business Assistance**

Contact Pepkor on following details, if you require support on the process and issues related to orders.

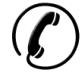

(08) 8150 5742, Monday – Friday; excluding national public holidays

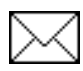

[HSEDI@harrisscarfe.com.au](mailto:HSEDI@harrisscarfe.com.au)